# How To Configure the CloudGate Modem for GreenFeed

You will need:

- A Laptop
- A Phillip Screwdriver
- 5/32<sup>nd</sup> Allen Wrench
- A plastic bag (to catch food debris)
- An activated mini-SIM card (type 2FF)
- The APN for the SIM card obtained from the cellular provider

## Note

- During this process, GreenFeed will detect that it does not have an Internet connection and reinitialize the modem by resetting power to it. It will do so every 20 minutes or so. This reset process takes ~2 minutes to reinitialize once the modem is powered.
- This means that if you do not finish changing a specific setting by the time the modem restarts, you will need to re-login to the modem and reapply the settings. Please keep this in mind during this how-to.

## Ensure GreenFeed is Turned Off

Power down GreenFeed and unplug power.

## Remove the Feed Dish, Tray, and Electronics Box Lid

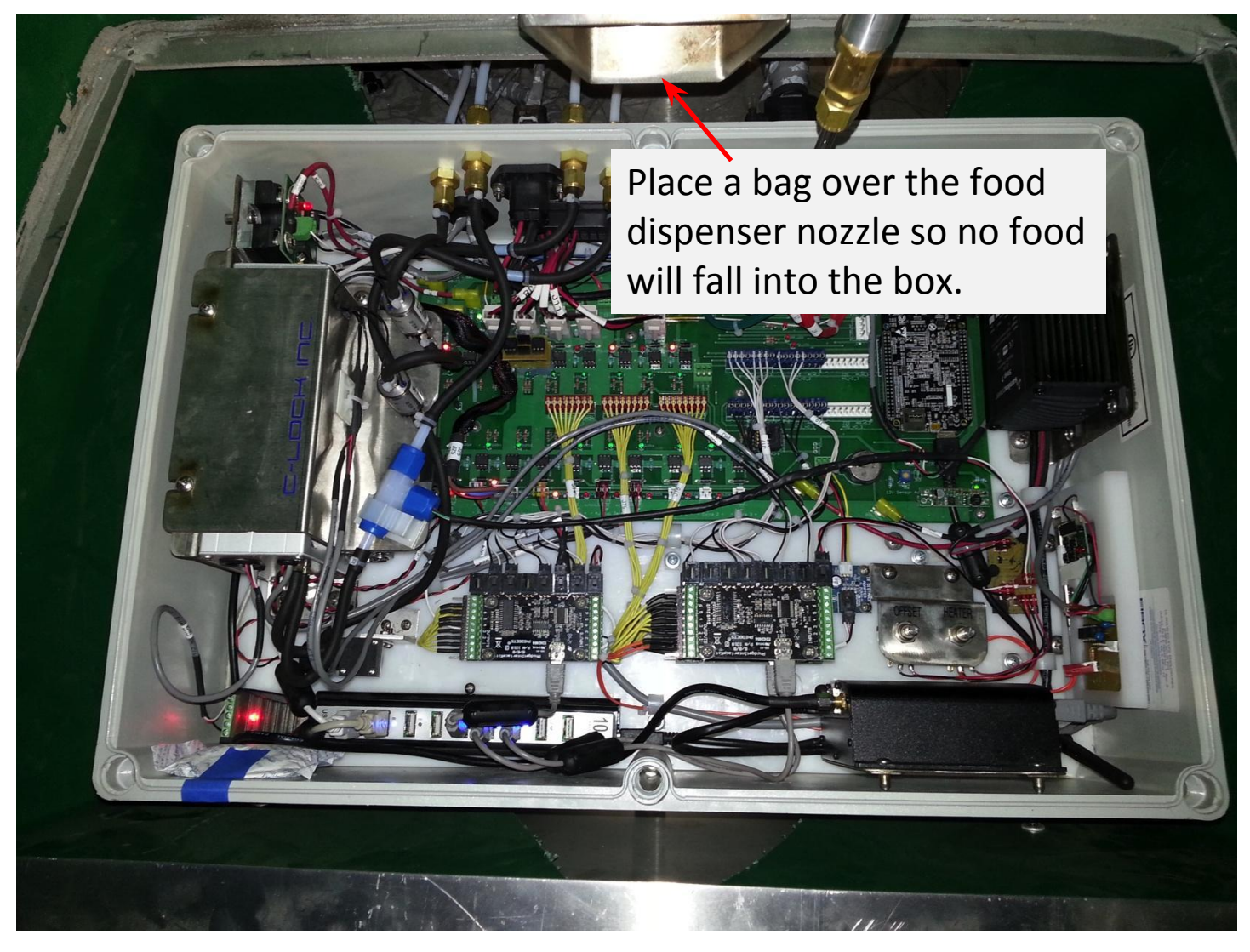

### Locate The Modem

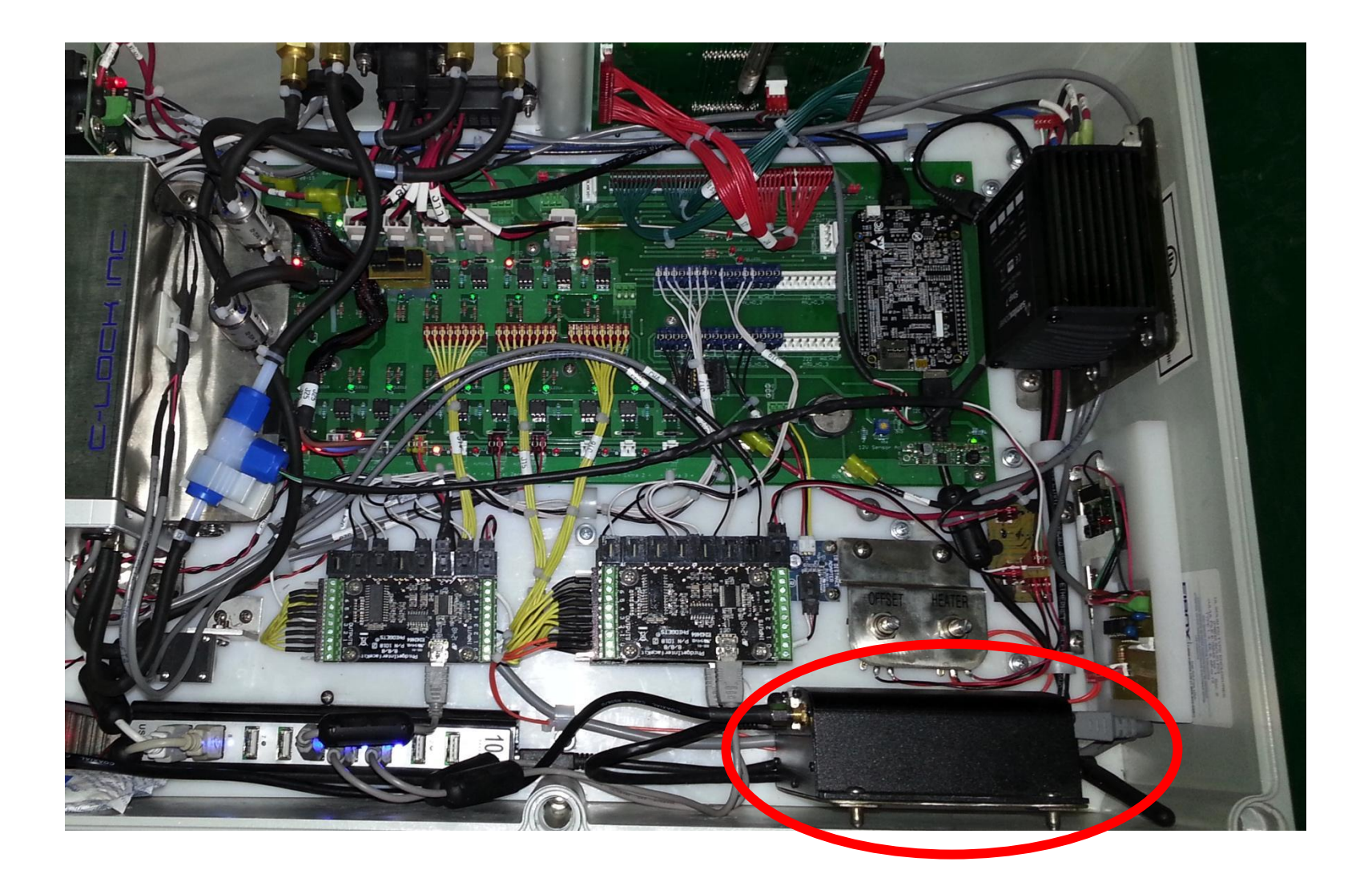

## Insert the SIM Card

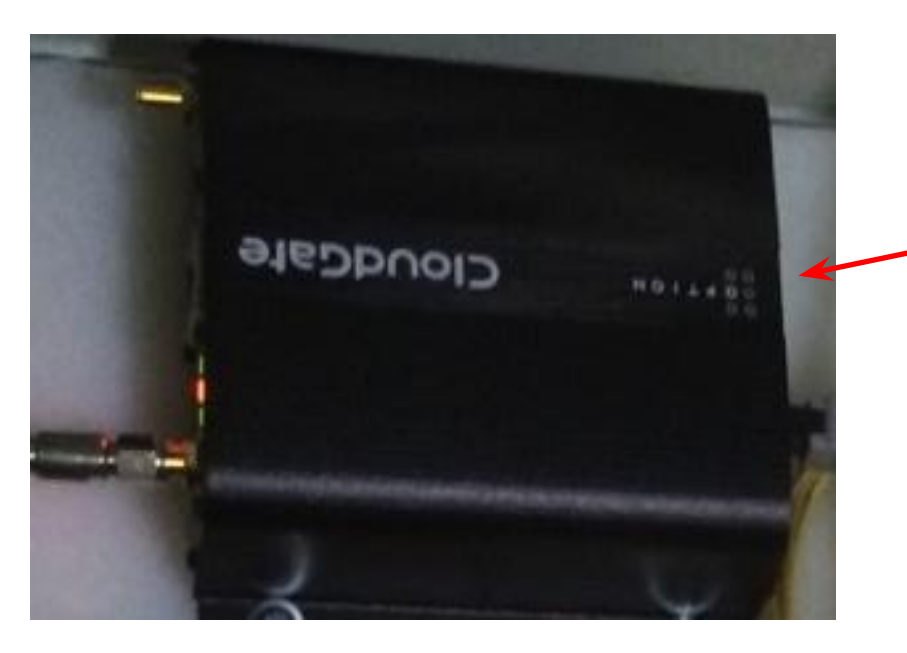

The slot for the SIM card is located on the side of the modem where the gray power cord connects.

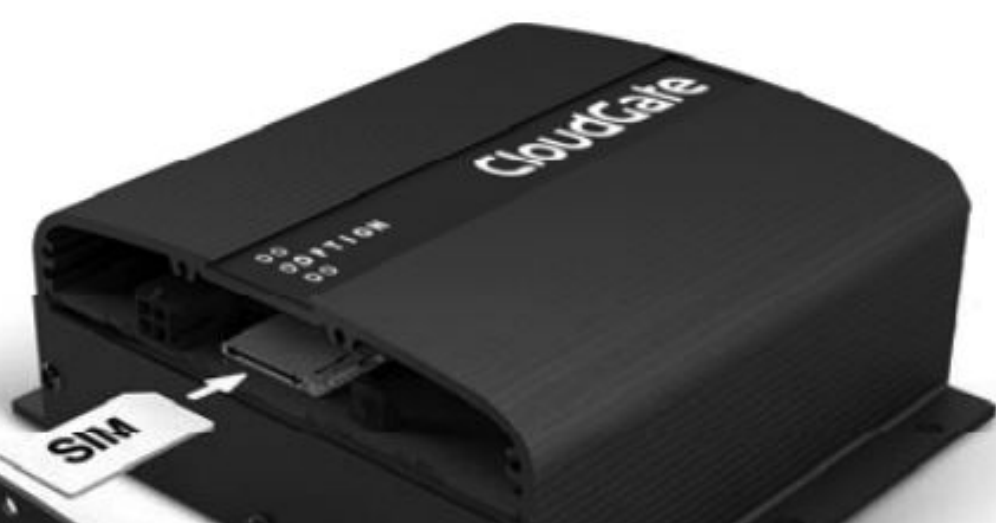

## Apply Power to GreenFeed and Wait Until the Modem Lights Turn On

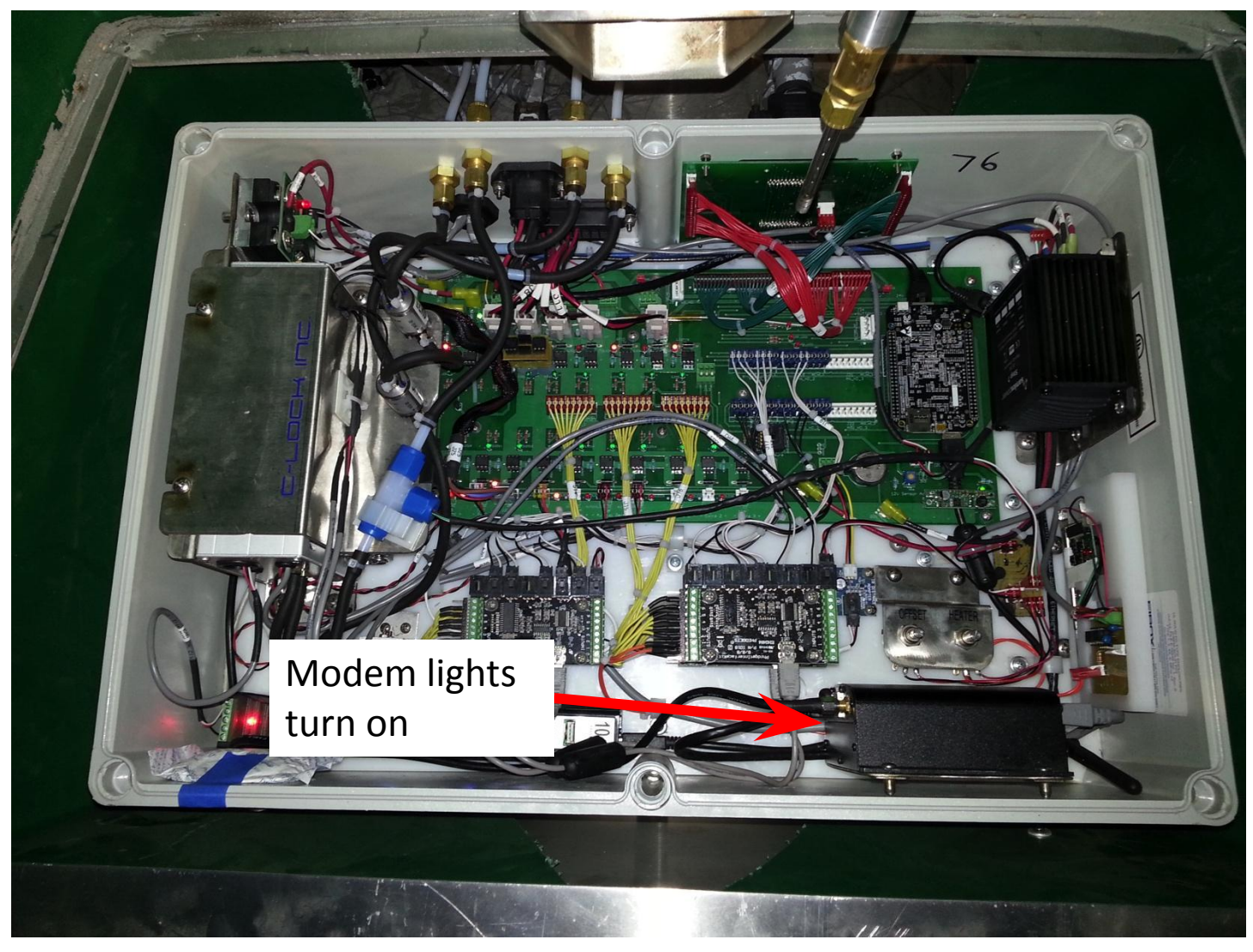

### Wait 2 Minutes

This will allow the modem enough time to start and initialize the Internet connection

## After 2 Minutes, You Should See a GreenFeed Wi-Fi Network

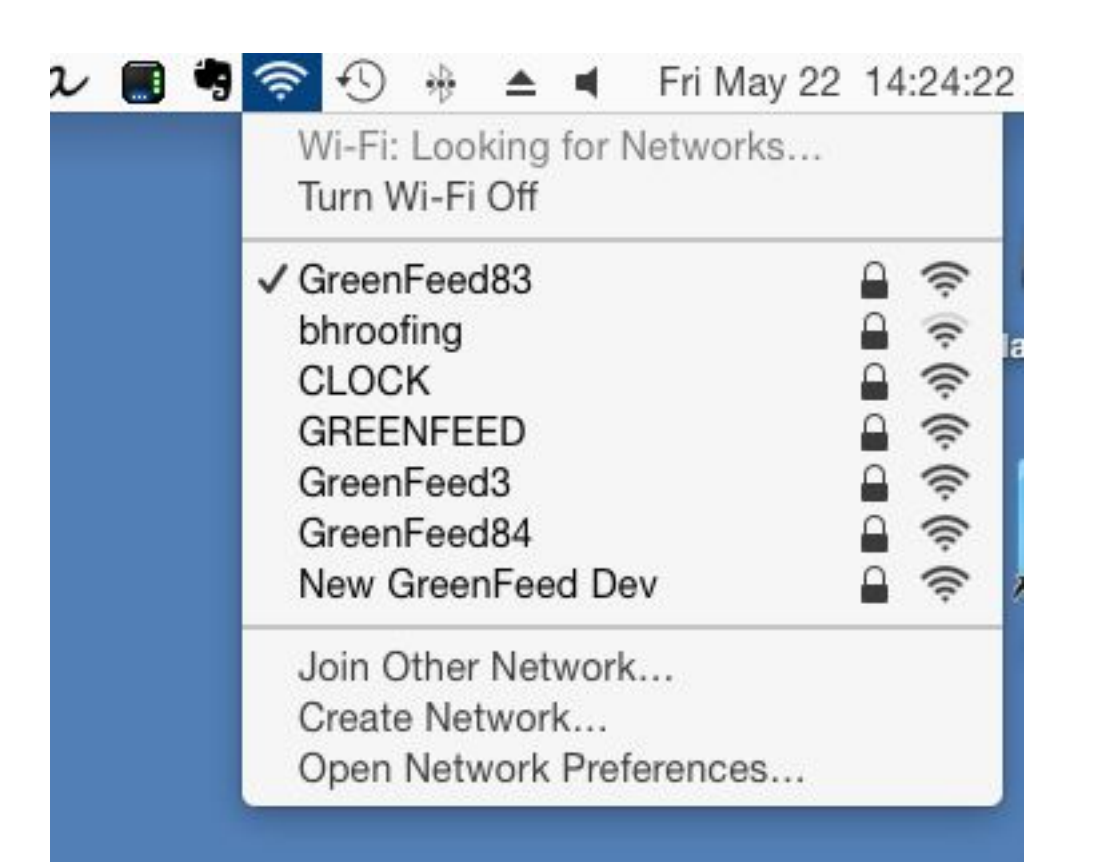

Connect to this network using the password:

#### greenfeed

(all lowercase with no spaces)

## Open a Web Browser and Go To http://192.168.2.1

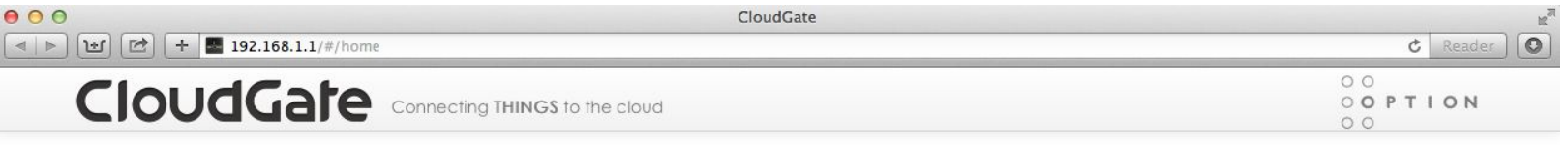

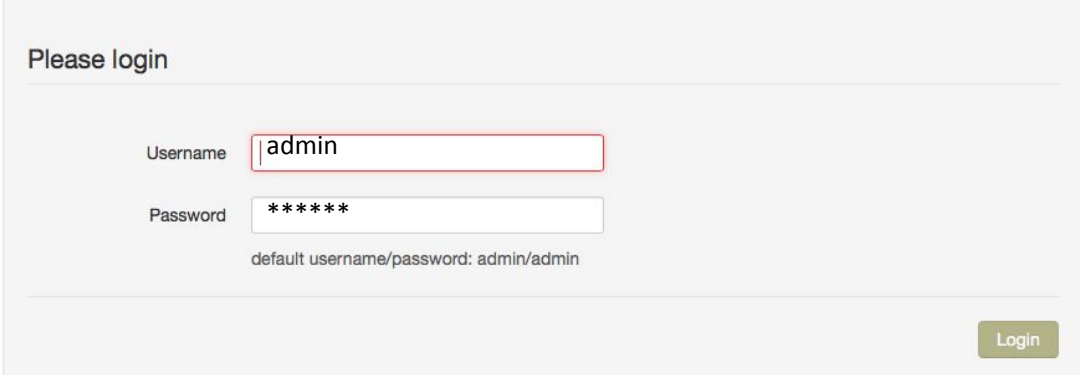

For the username enter: admin For the password enter: carbon Then click "Login"

In newer models (92 and on), the password is: CARbon1!

If you are unable to connect to http://192.168.2.1 try using http://192.168.1.1

### Click "Interfaces" then "3G Connection"

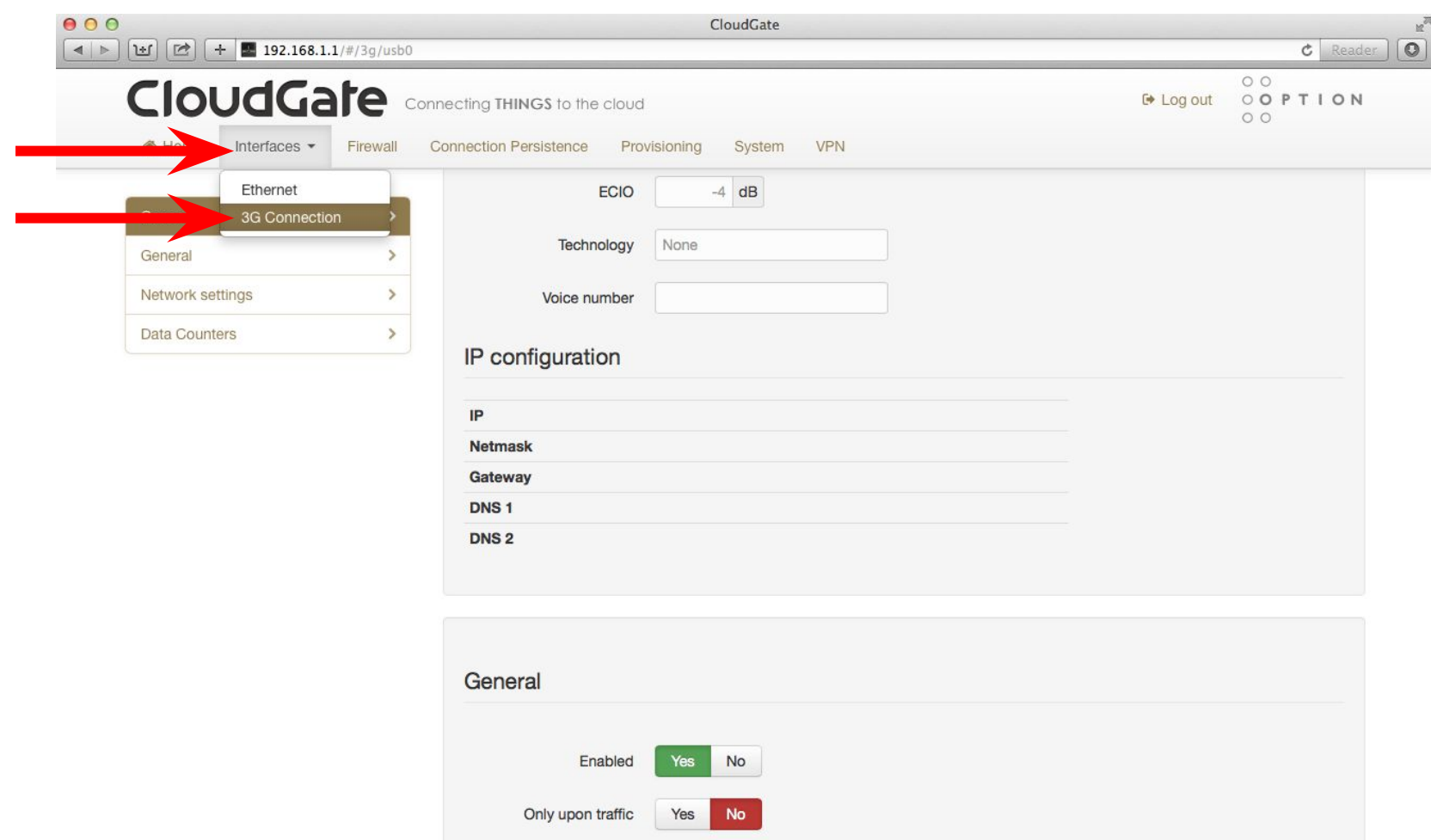

Connect while on

international roaming

WWAN Div antenna

Yes

Yes

**No** 

**No** 

### Scroll Down to the General Section and Select "UMTS Generic" then Click "Save changes"

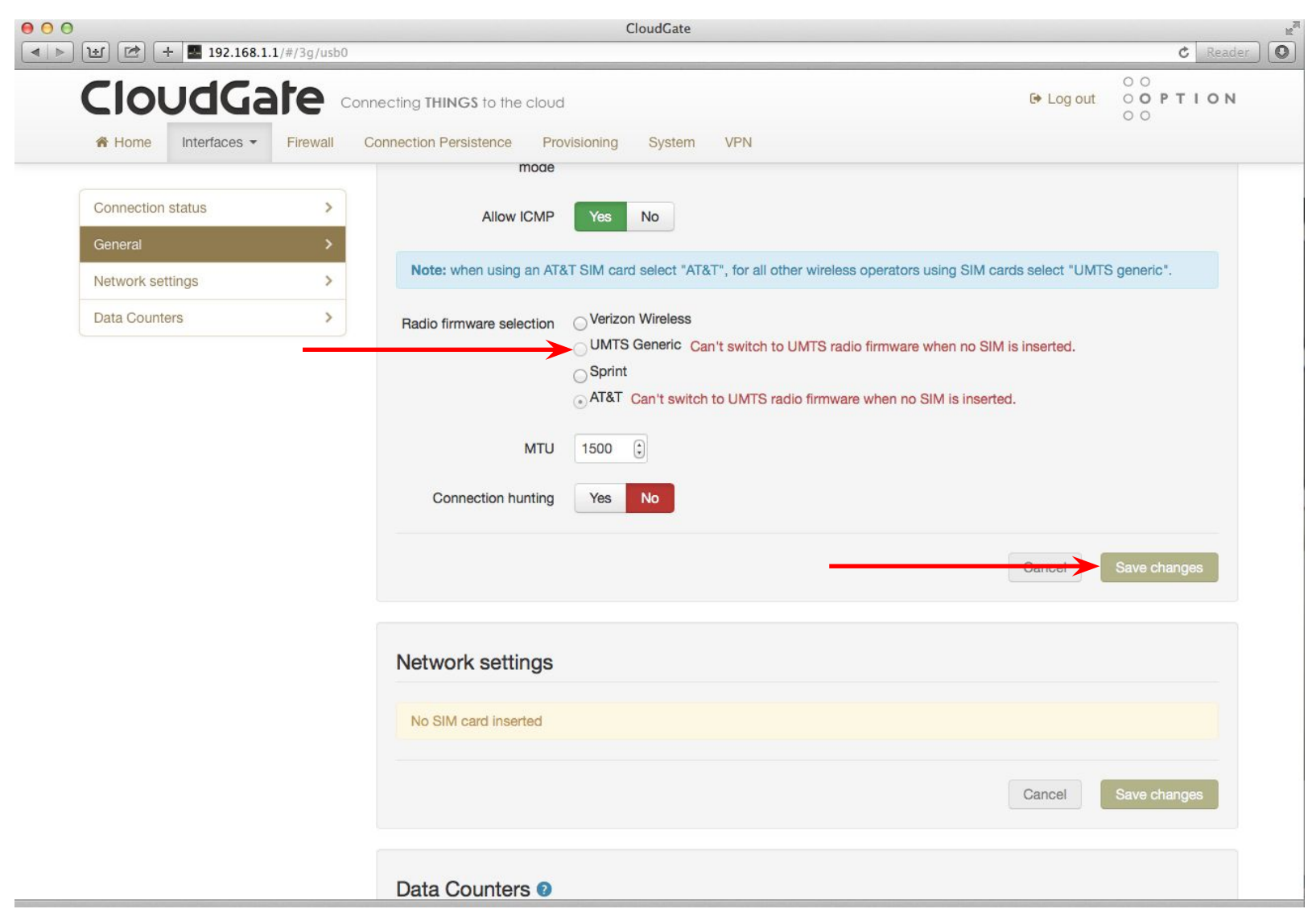

## Click "Interfaces", "3G Connection" then "Network settings"

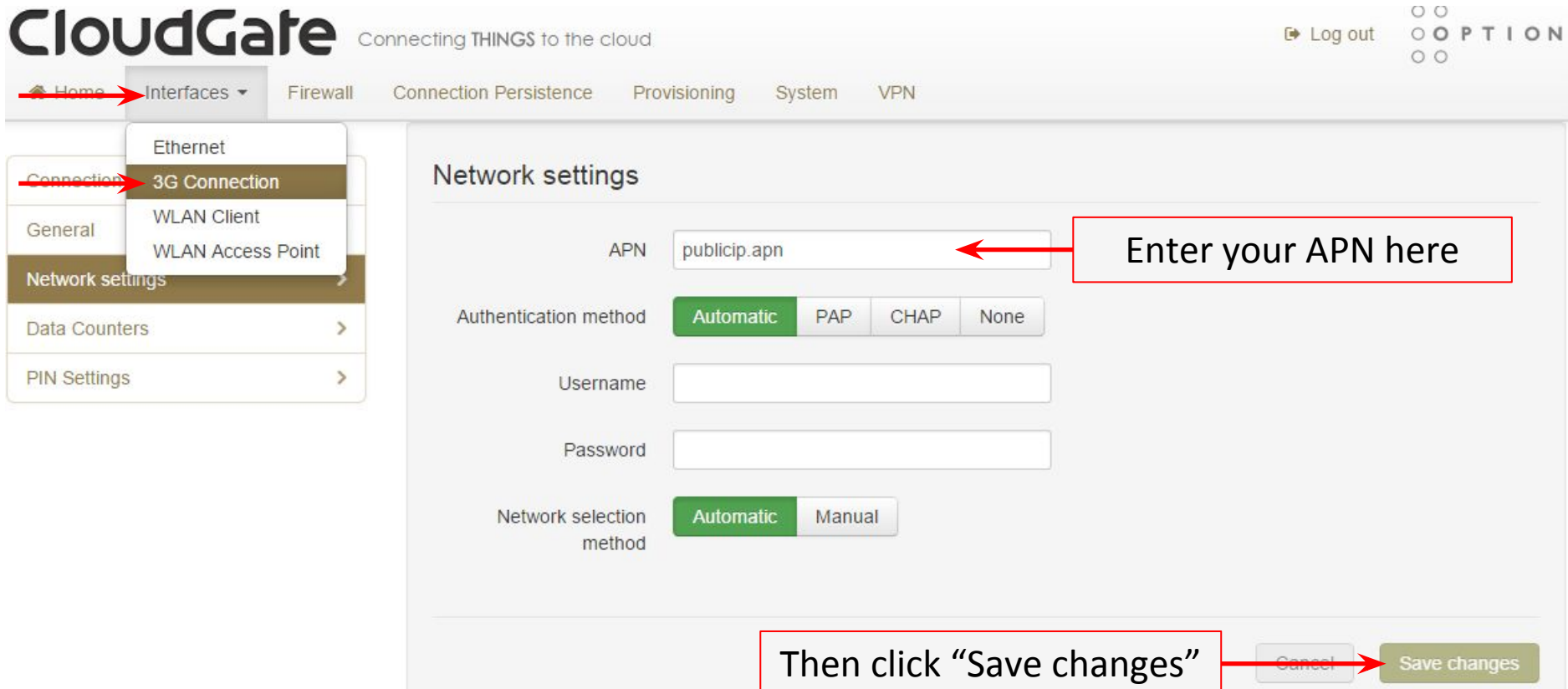

## Wait for the Modem to Apply Changes

Once it has saved the changes, try to access the following web site: <http://www.c-lockinc.com/ip>

You should see the following message, although the number will be different:

**Your IP address is 69.88.63.8**

Write down this IP address.

## Log Back into the CloudGate Interface Open a Web Browser and Go To http://192.168.2.1

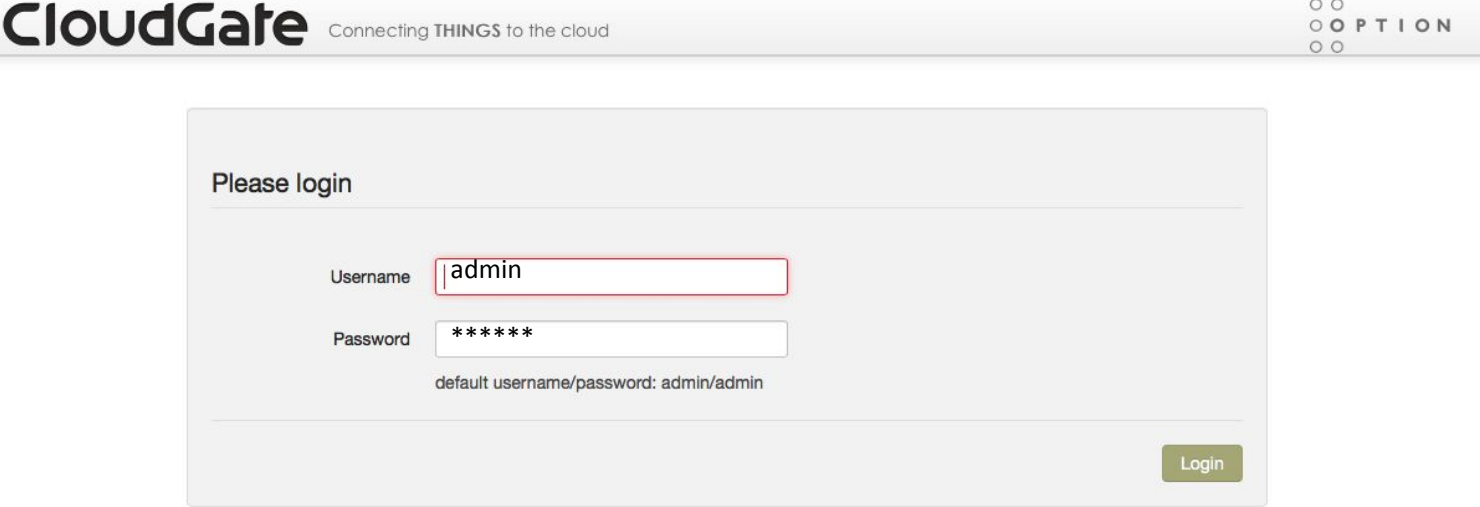

For the username enter: admin For the password enter: carbon Then click "Login"

In newer models (92 and on), the password is: CARbon1!

## Click Home

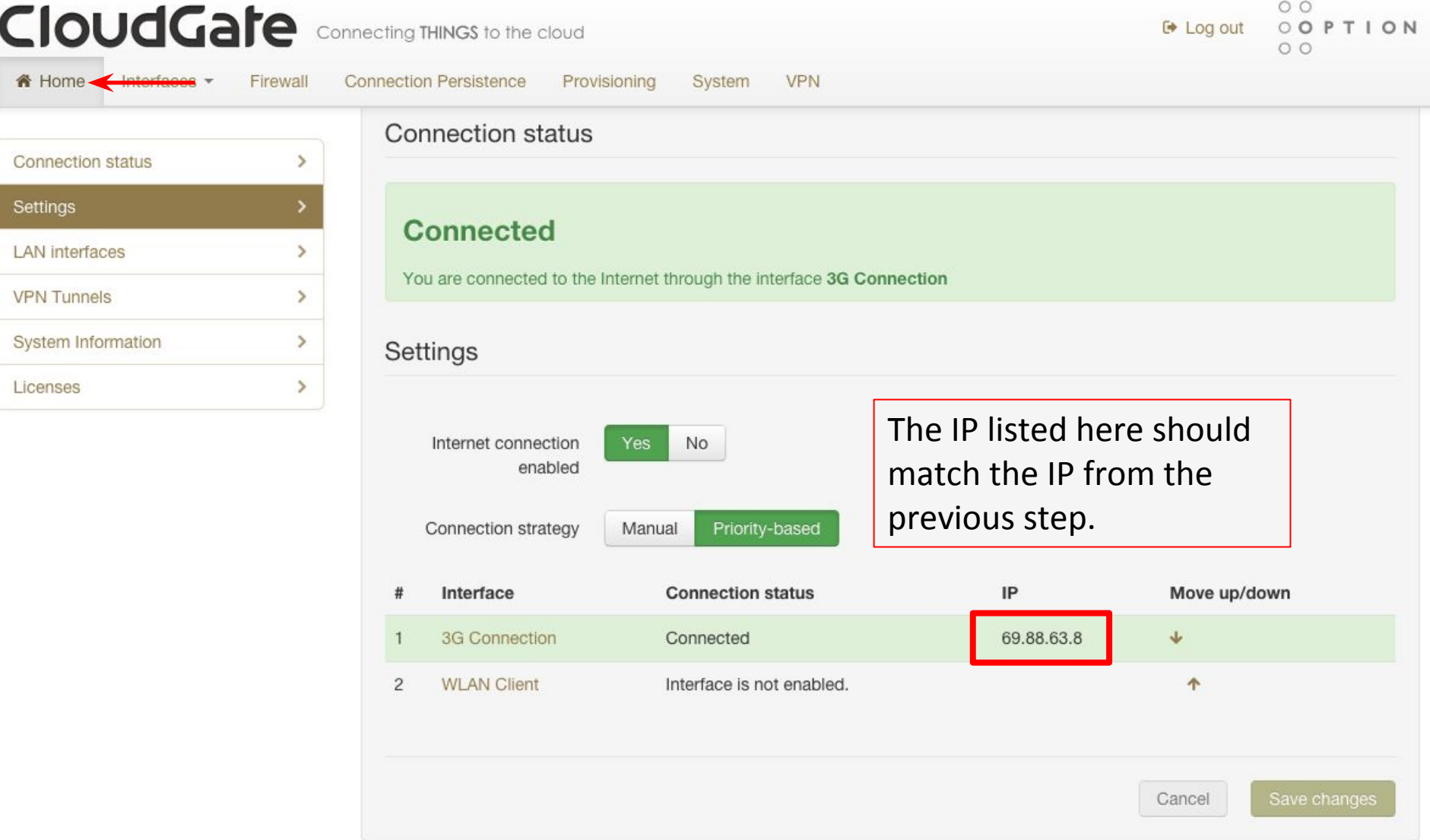

### Contact C-Lock

Call C-Lock +1-605-791-5657 to confirm everything is working correctly.